# **POSIZIONAMENTO DEI FILE "MASCHERA INSERIMENTO DAM LR 19-15.XLS" E "STAMPA DAM.DOC"**

Copiare i due file in una cartella a scelta dell'utilizzatore. Abilitare la possibilità di eseguire le macro.

## **UTILIZZO FILE "MASCHERA INSERIMENTO DAM LR 19-15.XLS"**

Il foglio di calcolo permette di registrare le DAM attraverso una maschera. All'apertura del file si vedrà la schermata che segue.

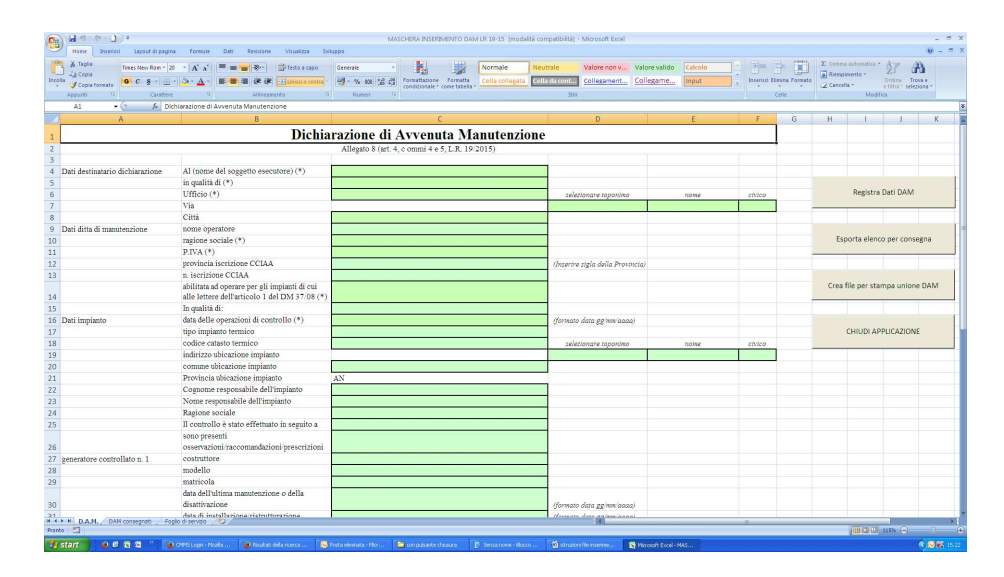

*Attenzione: se all'apertura non compaiono i quattro pulsanti a destra (Registra dati DAM, Esporta elenco per consegna, Crea file per stampa unione DAM e Chiudi applicazione), dal menù visualizza diminuire il valore dello zoom.* 

Compilare con i dati della DAM da registrare le celle di colore verde del foglio. Per mostrare le celle in basso agire sulla barra di scorrimento posta sulla destra.

*Attenzione: tutte le celle verdi possono essere editate, anche quelle precompilate.* 

Al termine dell'inserimento della DAM, per registrare i dati inseriti, cliccare sul pulsante "Registra dati DAM" sulla destra (cerchiato in rosso nell'immagine). Il clic sul pulsante salverà i dati sul foglio "DAM consegnati" automaticamente.

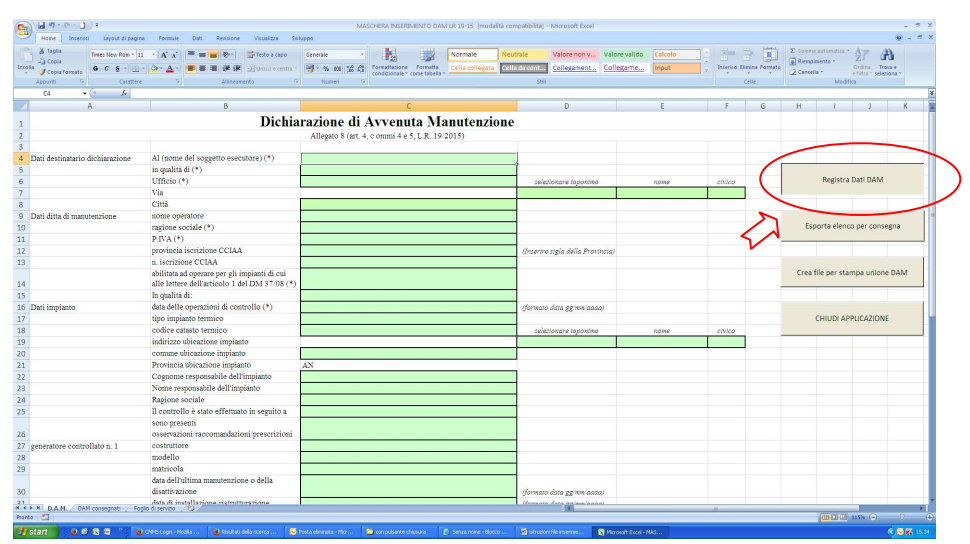

*IMPORTANE: l'operatore dovrà lavorare solo sul foglio "D.A.M.". Gli altri fogli della cartella di lavoro sono di servizio per le procedure previste nelle macro e non devono essere modificati al fine di un corretto funzionamento dell'intera procedura.* 

Il buon esito della registrazione dei dati della singola DAM sarà notificato all'operatore tramite una finestra riportante "DATI INSERITI CORRETTAMENTE".

In alcune celle i dati devono essere inseriti in un formato prestabilito; l'operatore sarà avvisato tramite l'apertura di finestre di avvertimento qualora il dato venga inserito in modo non conforme. Le finestre forniranno informazioni per il corretto inserimento del dato.

Alcune celle della maschera devono essere obbligatoriamente compilate. Nel caso in cui una di queste risultasse vuota, alla pressione del pulsante "Registra dati DAM" apparirà una finestra con richiesto di valorizzare le celle evidenziate in rosso. Una volta inseriti i dati nelle celle così indicate sarà necessario cliccare nuovamente il tasto "Registra dati DAM". La visualizzazione del messaggio "DATI INSERITI CORRETTAMENTE" confermerà che i dati ora sono stati inseriti correttamente e che la DAM è stata registrata correttamente. Al termine della procedura di registrazione dei dati, le celle della maschera che riguardano i dati dell'impianto e dei generatori vengono automaticamente svuotate come quella del nominativo dell'operatore che ha eseguito la manutenzione. Le altre celle, che riguardano i dati del destinatario della dichiarazione e i dati della ditta di manutenzione, invece rimangono invariate in modo da non dover essere ricompilate ad ogni documento inserito. Sarà comunque possibile modificare il contenuto anche delle celle che non sono state svuotate.

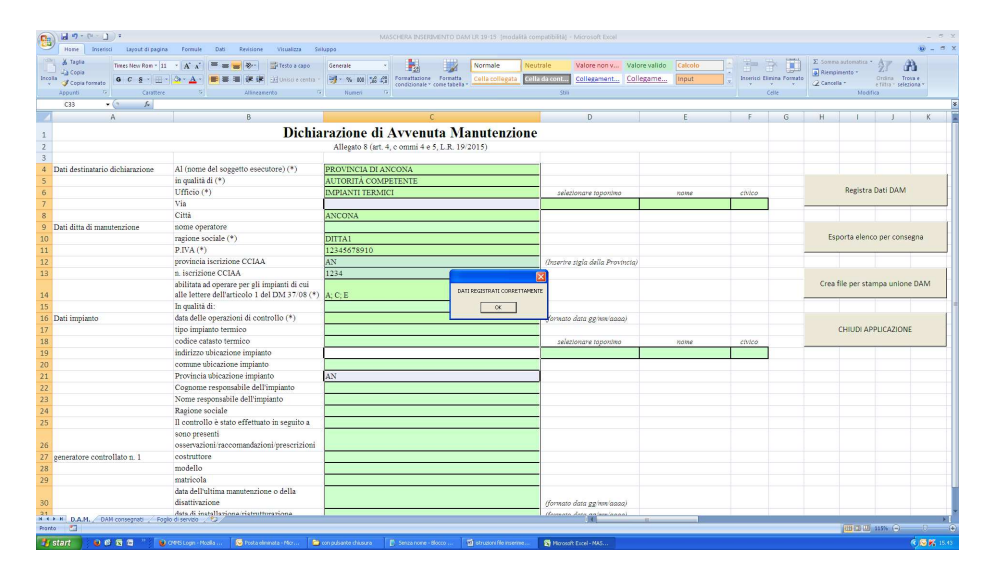

Per poter inserire i dati della DAM successiva cliccare sul tasto "OK" della finestra apparsa.

### **ESPORTAZIONE DEL FILE CON L'ELENCO DELLE DAM CONSEGNATE**

Una volta inserite tutte le DAM, per procedere alla creazione dell'elenco digitale da inviare all'Ente competente, è necessario cliccare sul pulsante "ESPORTA ELENCO PER CONSEGNA" (cerchiato in rosso nell'immagine).

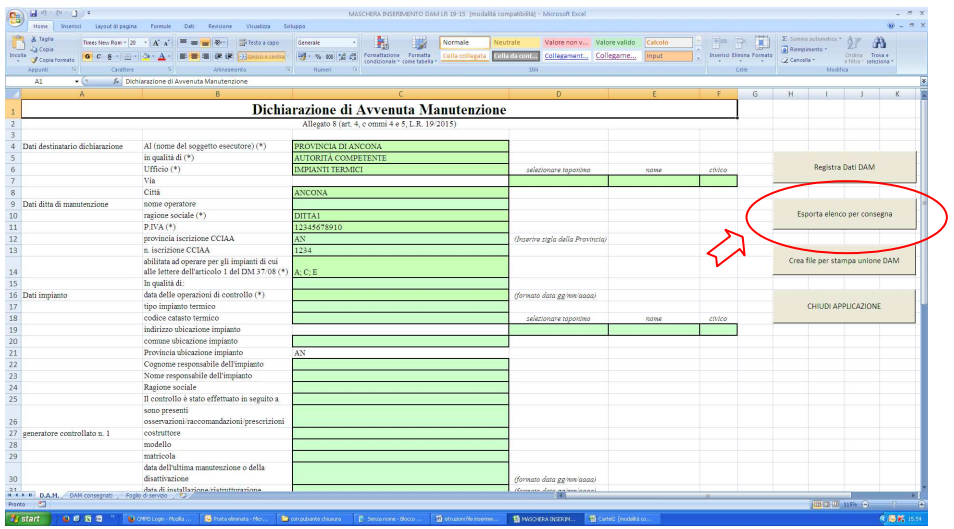

La pressione del pulsante crea un nuovo foglio di calcolo contenente l'elenco delle DAM registrate e apre un'apposita finestra attraverso cui l'operatore può completare la procedura di salvataggio del file. Il file potrà essere nominato e salvato in una qualsiasi cartella scelta dall'operatore. Una volta terminato il salvataggio il file è pronto per la trasmissione all'Ente competente.

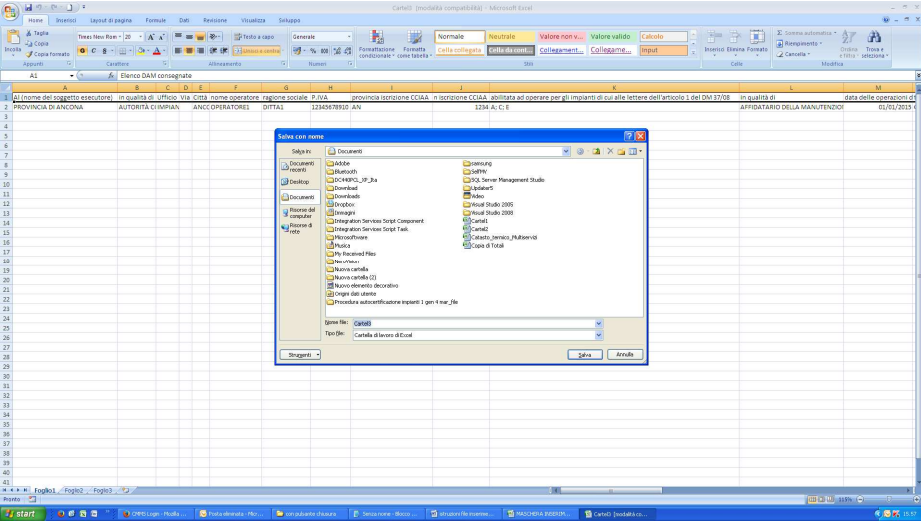

*Nota: non è possibile creare un file per la consegna priva di DAM. Un messaggio di avvertimento apparirà nel caso in cui si provi a creare un file senza aver registrato alcuna DAM.* 

#### **CREAZIONE DEL FILE DA UTILIZZARE PER LA STAMPA UNIONE DELLE DAM CARTACEE**

Cliccando il pulsante "CREA FILE PER STAMPA UNIONE DAM" (cerchiato in rosso nell'immagine sottostante) è possibile creare un foglio di calcolo per stampare successivamente i documenti cartacei relativi ai dati già inseriti, mediante una procedura cosiddetta di "stampa unione".

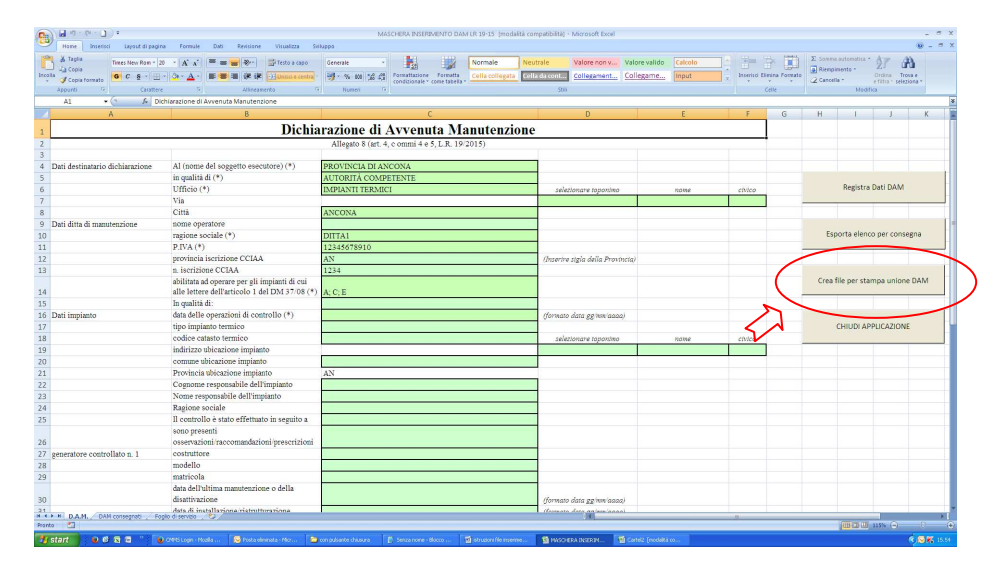

Una volta cliccato il pulsante, la procedura provvederà a creare in modo automatico nella cartella "C:\" un file denominato "ELENCO dam CONSEGNATI". Nel caso in cui, nella posizione "C:\", sia già presente un documento con lo stesso nome, apparirà un messaggio con la richiesta di rinominare o eliminare il file presente in "C:\", prima di procedere alla creazione del nuovo documento.

*Attenzione: per poter positivamente concludere le successive fasi della presente procedura, il foglio di calcolo ottenuto non dovrà né essere rinominato né spostato dalla posizione "C:\".*

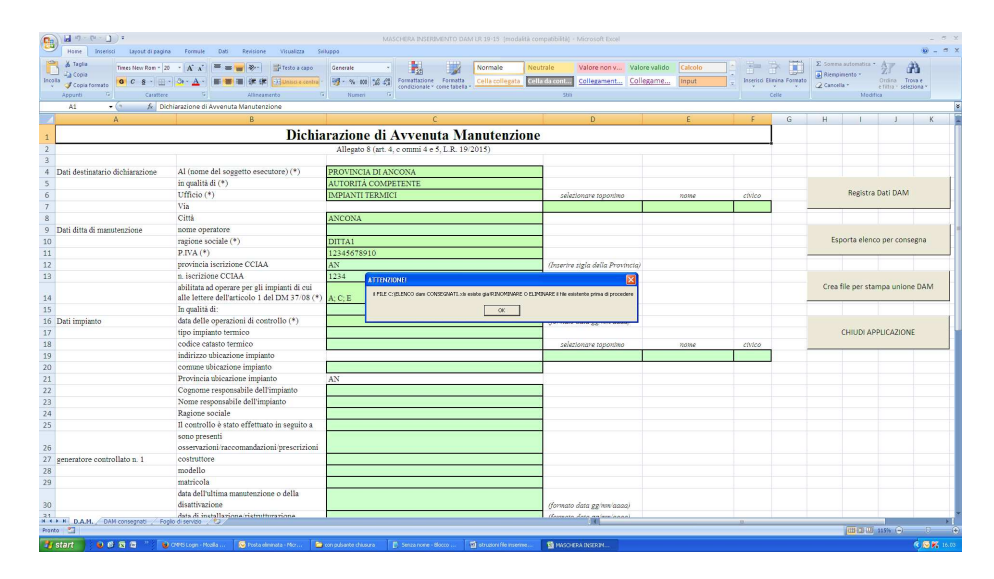

Una volta eliminato o rinominato il file si dovrà cliccare nuovamente sul pulsante "CREA FILE PER STAMPA UNIONE DAM" per concludere la procedura. Il buon esito della creazione del file sarà comunicato all'operatore mediante la finestra di avviso indicante "File creato correttamente".

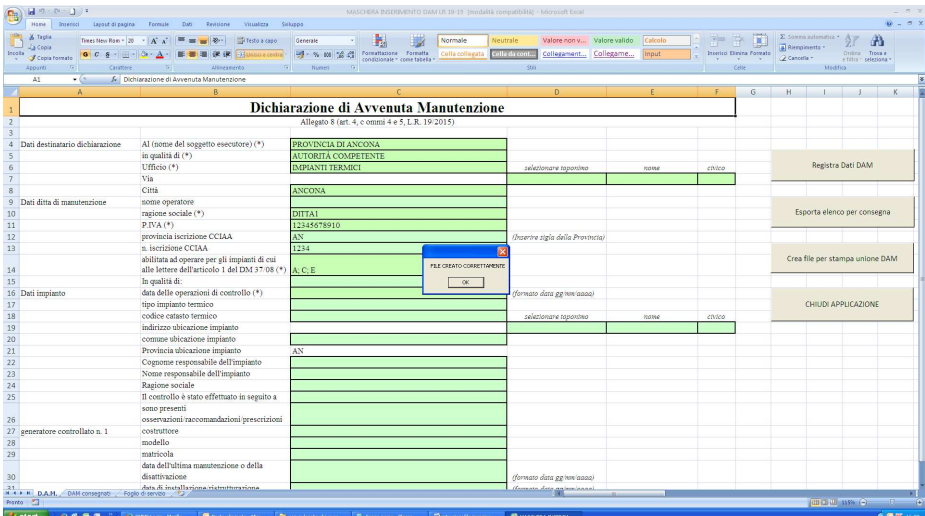

Una volta realizzato e salvato il foglio di calcolo, per procedere alla stampa unione occorrerà aprire il file "STAMPA DAM.doc". Alla domanda che appare all'apertura si dovrà rispondere "SI".

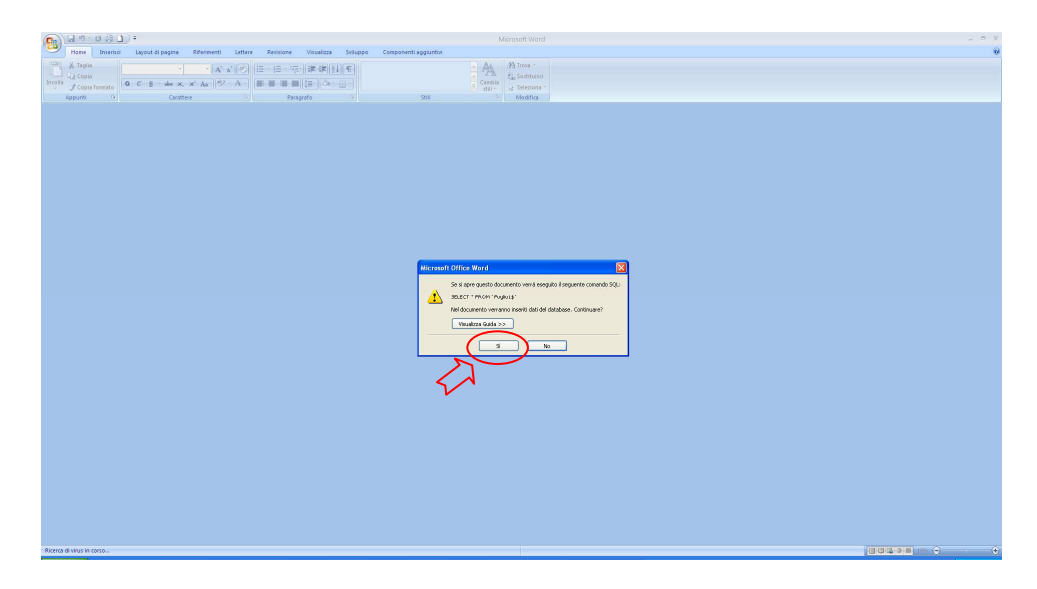

Questo permetterà di utilizzare il foglio di calcolo precedentemente creato come elenco indirizzi all'interno della procedura di stampa unione preimpostata nel documento "STAMPA DAM.doc". Si dovrà dunque procedere alla stampa unione rispettando i passaggi richiesti dal programma di elaborazione testi predefinito.

### **CHIUSURA DEL FOGLIO DI LAVORO "MASCHERA INSERIMENTO DAM LR 19-15.XLS"**

Per poter chiudere il file, terminate tutte le dovute procedure (registrazione DAM, creazione elenco per la consegna e/o creazione del file per la stampa unione), sarà necessario e possibile cliccare, **solo ed esclusivamente,** sul pulsante "CHIUDI APPLICAZIONE".

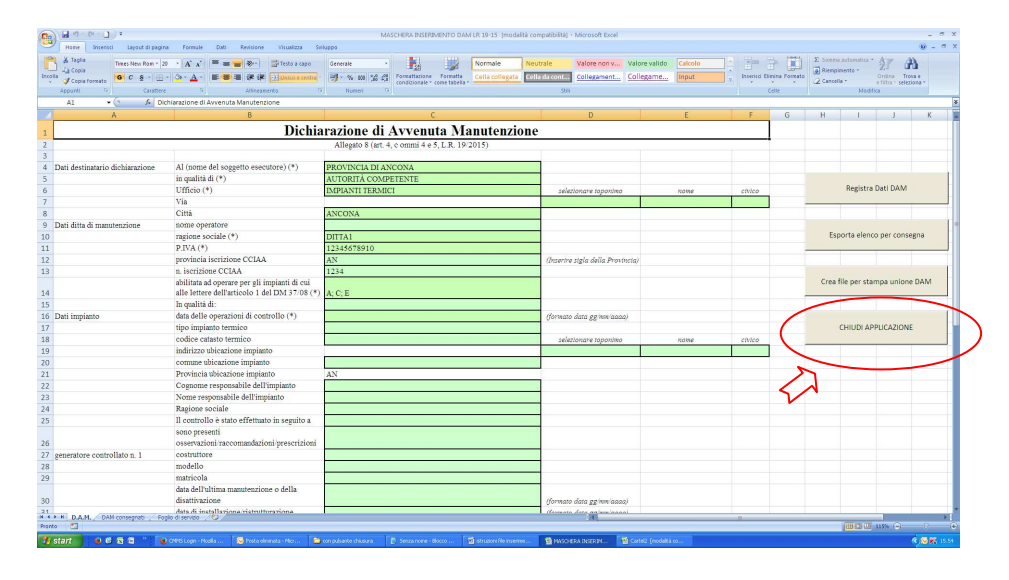

*IMPORTANTE: la pressione di questo pulsante svuota il file da tutti i dati inseriti. Se non si è provveduto a creare l'elenco per la consegna e/o creare il file per la stampa unione, chiuso il foglio di calcolo, sarà necessario reinserire tutti i DAM precedentemente registrati. Un messaggio di avvertimento apparirà all'operatore al momento del clic del pulsante "CHIUDI APPLICAZIONE".* 

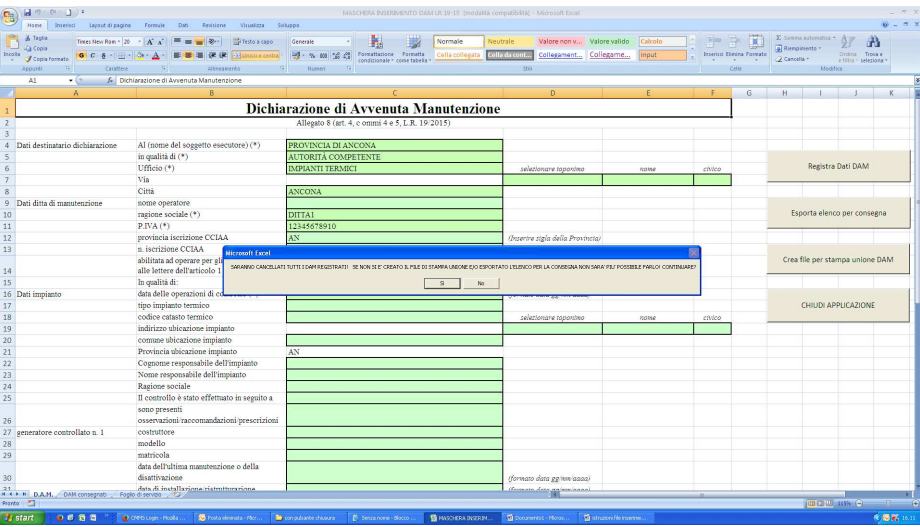